# Quicken Visa Update Instructions

**\*** To be completed prior to your next download of Visa information from eBranch **\***

If you have previously downloaded information from eBranch into your Quicken Visa account, please follow the steps below to continue using your existing Visa account register and complete a download in eBranch.

## **Q**uicken Personal Software for Windows Account Conversion Instructions

#### **Step 1:**

- Remove current Financial Institution Connection:
	- 9 **Open** your **Quicken** account
	- ◆ **Right-click** on your Visa account from the list under Cash Flow Center. ●
	- $\checkmark$  Select Edit account from the menu.

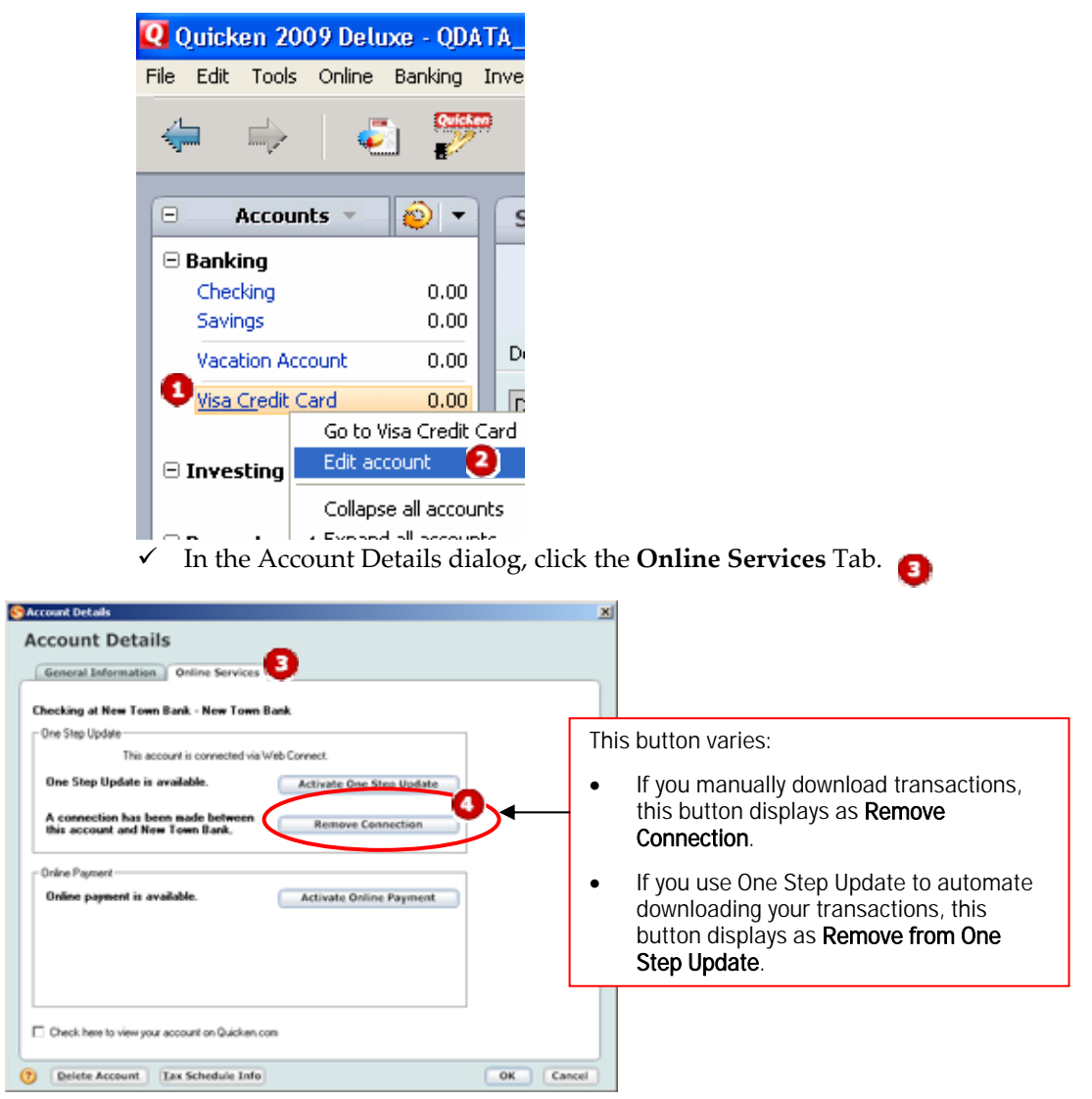

- 9 Click **Remove Connection** or **Remove from One Step Update** in the One Step Update area.
- $\checkmark$  Click **OK** to close the Account Details dialog.
- $\checkmark$  Log out of Quicken

### **Step 2:**

### Download Transactions/ Establish a New Connection

- 9 **Log in to eBranch** and go to the Visa Account History
	- o Note You may want to do a Detail Search to get date range you desire.
	- o **Important**: to avoid the possibility of creating duplicate records when downloading into Quicken, select a date range that does not include records previously downloaded.
- 9 Select **Quicken Download** from the dropdown box at the bottom of your Visa history [Download History as:]

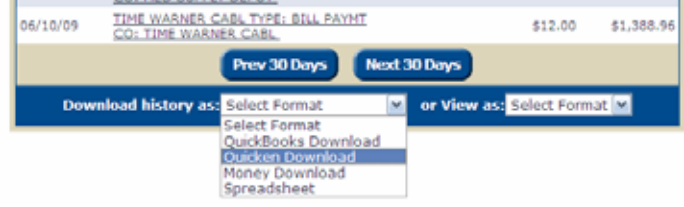

9 Click the **Use an existing Quicken account** radio button. In the corresponding drop-down list, select the Quicken account.

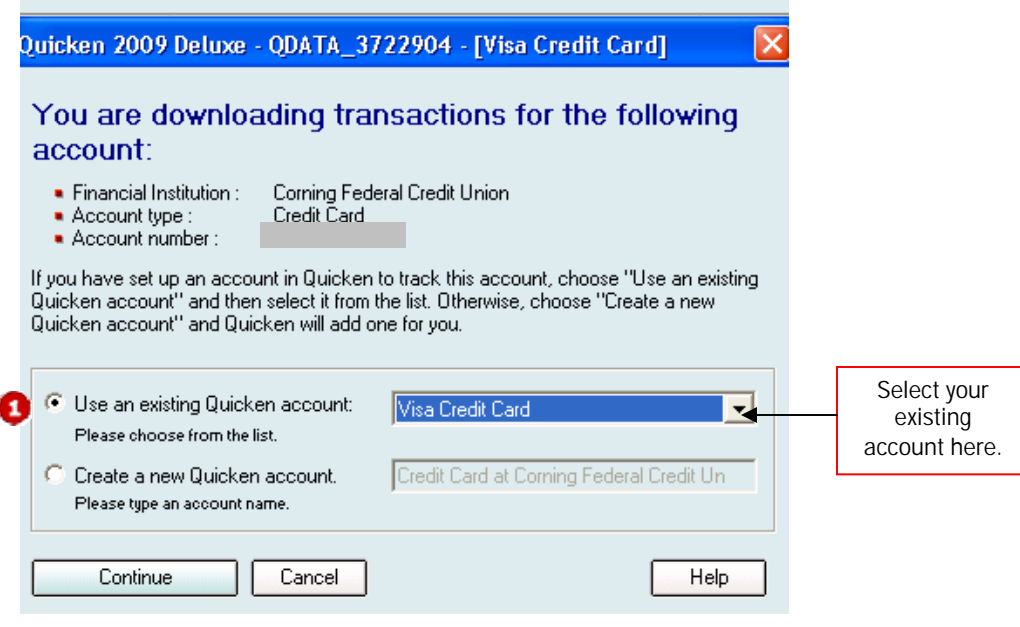

## Quicken for Mac Personal Software Account Conversion Instructions.

#### **Step 1:**

- Remove current Financial Institution Connection:
	- 9 **Open** your **Quicken** account
	- 9 Choose **Lists** menu **‐> Accounts**
	- $\checkmark$  Select the Visa account and click Edit.
	- 9 In the Download Transactions: drop‐down list, select **not enabled**. Click **OK** to the prompt, "You are about to disable..." (not shown)
	- $\checkmark$  Click OK to save your edits.
	- $\checkmark$  Log out of Quicken

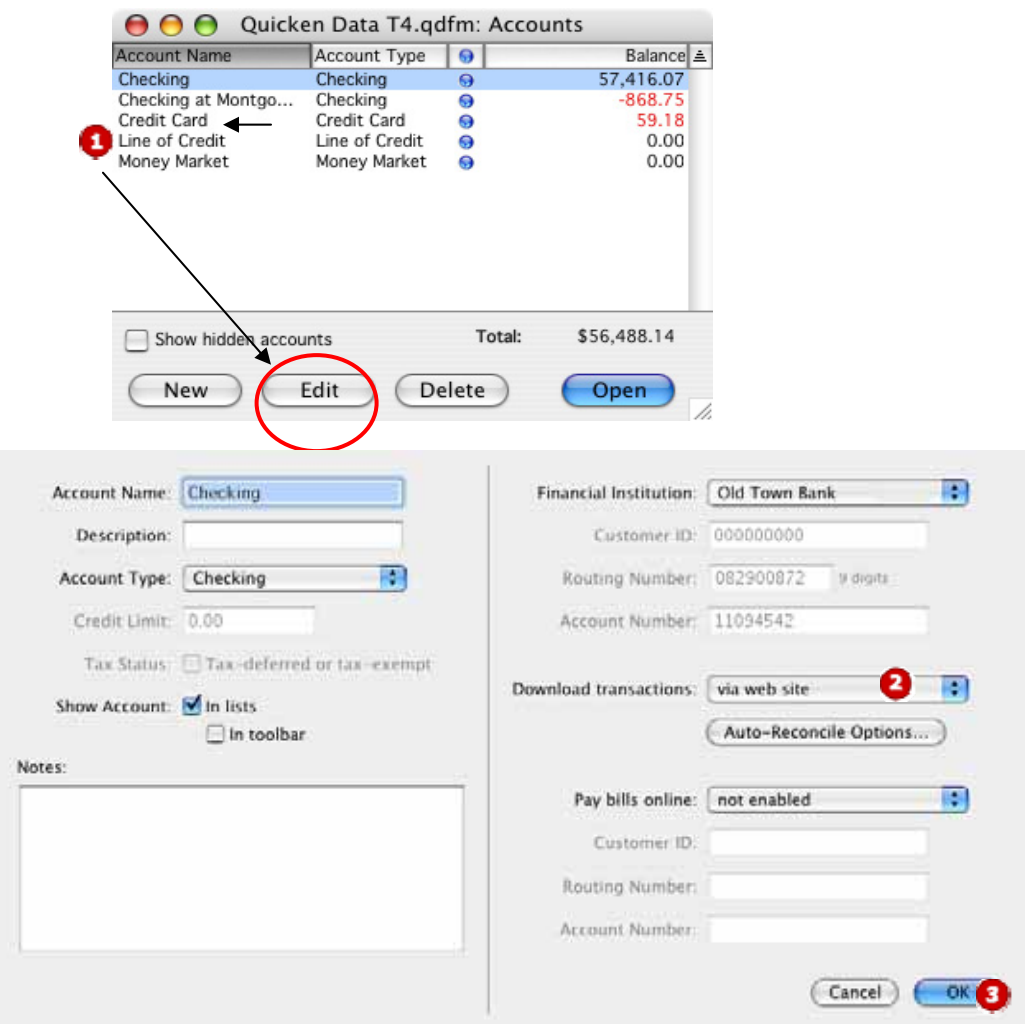

### **Step 2:**

### Download Transactions/ Establish a New Connection

- 9 **Log in to eBranch** and go to your Visa Account History
	- o Note You may want to do a Detail Search to get date range you desire.
	- o **Important**: to avoid the possibility of creating duplicate records when downloading into Quicken, select a date range that does not include records previously downloaded.
- 9 Select **Quicken Download** from the dropdown box at the bottom of your Visa history [Download History as:]

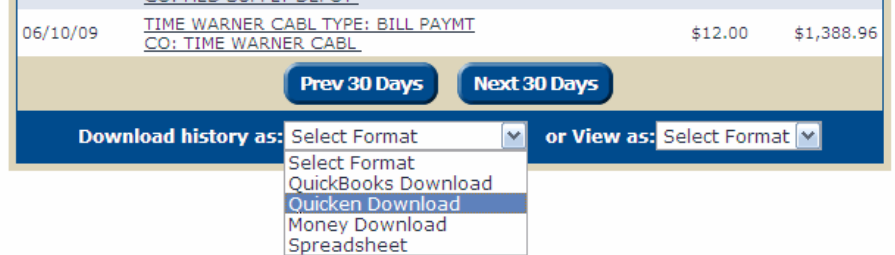

9 Click the **Use an existing Quicken account** radio button. In the corresponding drop-down list, select the Quicken account.

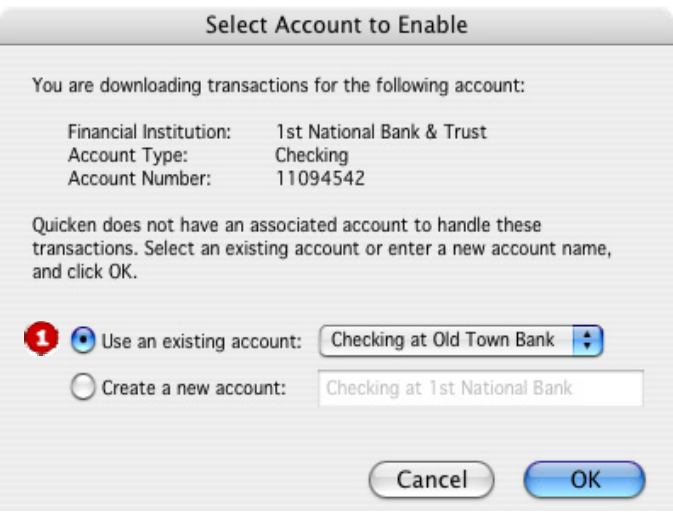